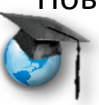

## **Киностудия Windows Live**

Дорогие друзья!

Может быть, вы уже знакомы с такими продуктами компании Microsoft, как Photo Story 3? Предлагаем ещё одну программу-сестричку.

Продукт, с которым предлагаем познакомиться – программа Microsoft **Киностудия Windows Live,** или **Movie Maker** из пакета MS Learning Suite, предназначенная для создания красивых слайд-фильмов. В отличие от Photo Story в этой программе нет предустновленных музыкальных файлов, то есть аудиосопровождение надо будет искать самим, но есть возможность добавлять видео. Конечно, можно создать что-то похожее в виде обычной презентации, но иногда же хочется удивить своих учеников чем-то новым, оригинальным.

## Почему именно **Movie Maker?**

- Программа бесплатная, можно легально использовать на домашнем и школьном компьютере;
- интуитивно понятна, проста в освоении;
- очень небольшой дистрибутив;
- не требовательна к ресурсам.

## Приступим?

### **Установка программы**

Сначала программу нужно установить. Для этого 2 пути. Если уже установили на ПК пакет Learning Suite, то нужно только указать, какую программу хотим добавить. Все остальное LS, умница, сделает сам. Если у вас Windows XP и LS не устанавливается, тоже не страшно. Только придется немного поработать и потратить больше времени.

На главной странице портала Partners in [Learning](http://www.pil-network.com/) в верхнем меню *Ресурсы* щелкнем по ссылке *Бесплатные инструменты***,** найдем нужную программу ,

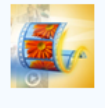

**Windows Live Movie Maker** Используйте силу фильмов для просвещения, заниматься и вдохновлять студентов.

Повышение профессиональной ИКТ-компетентности современного учителя Microsoft Partners in Learning Сеть творческих учителей и, нажав на название, перейдем на страницу, где внизу можем получить

ссылку для скачивания программы.

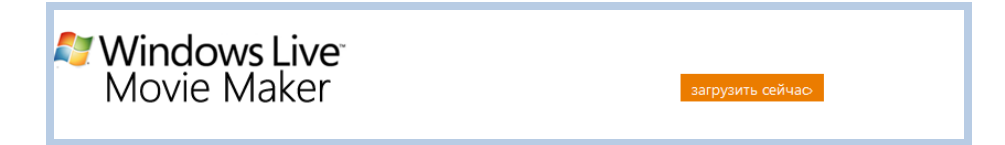

Нажимаем на кнопку, попадаем на страницу…

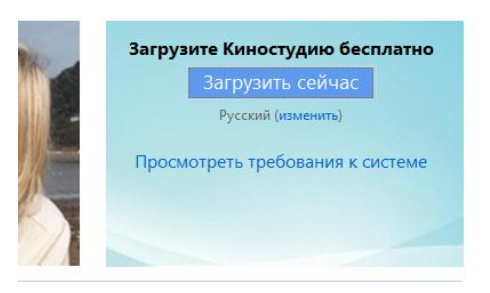

Загружаем установщик, запускаем… Все – как обычно. Готово!

### **Запуск программы**

Двойным щелчком ЛКМ по готовому ярлыку запускаем программу.

Пока нет изображений, страница выглядит блеклой.

## **Добавление изображений**

Перед нами появляется пустая страница. Нам предлагают **добавить изображение**.

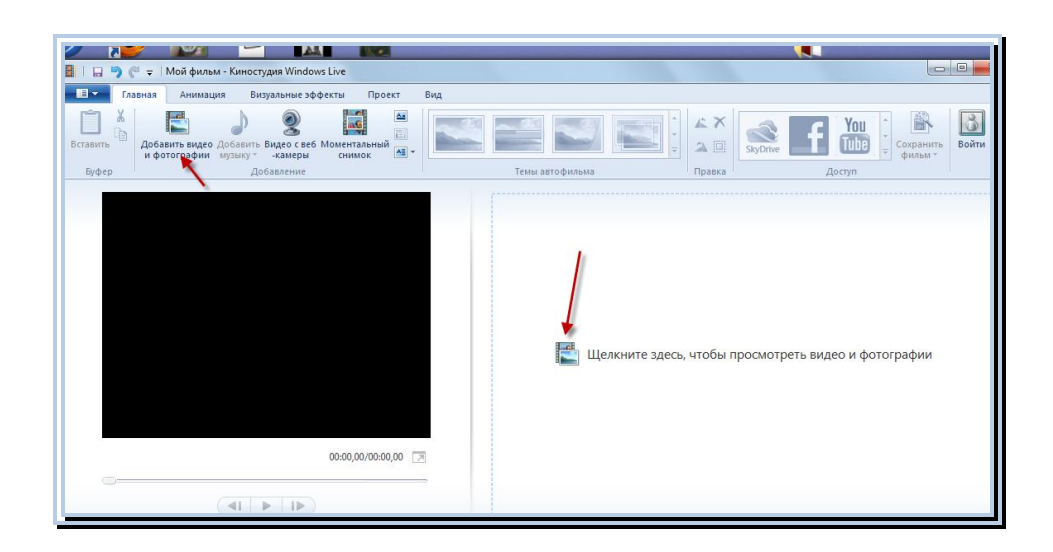

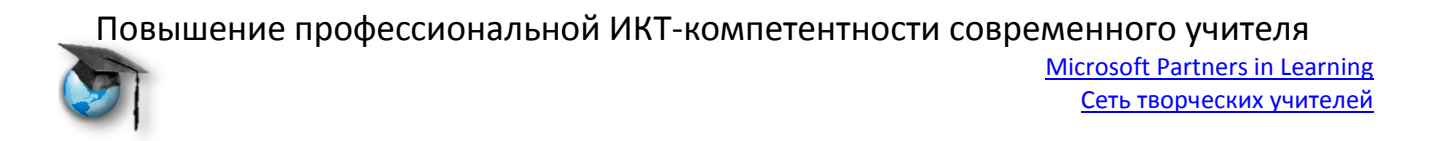

Наша страница «оживает». Давайте рассмотрим интерфейс. Частично картинка нам уже знакома по **Фотоальбому (Photo Gallery)**.

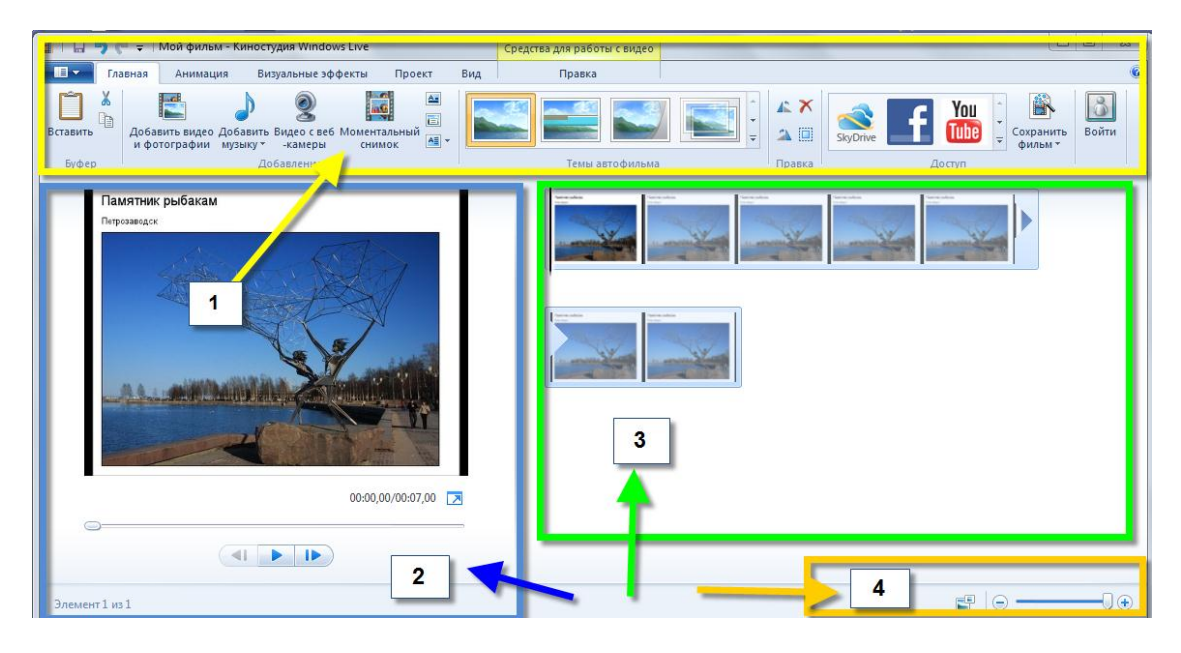

**Первый блок** – панели управления. С ними познакомимся постепенно.

**Второй блок** – экран и управляющие кнопки. Изображения появляются на шкале справа в третьем блоке и каждое выделенное в увеличенном виде на экране.

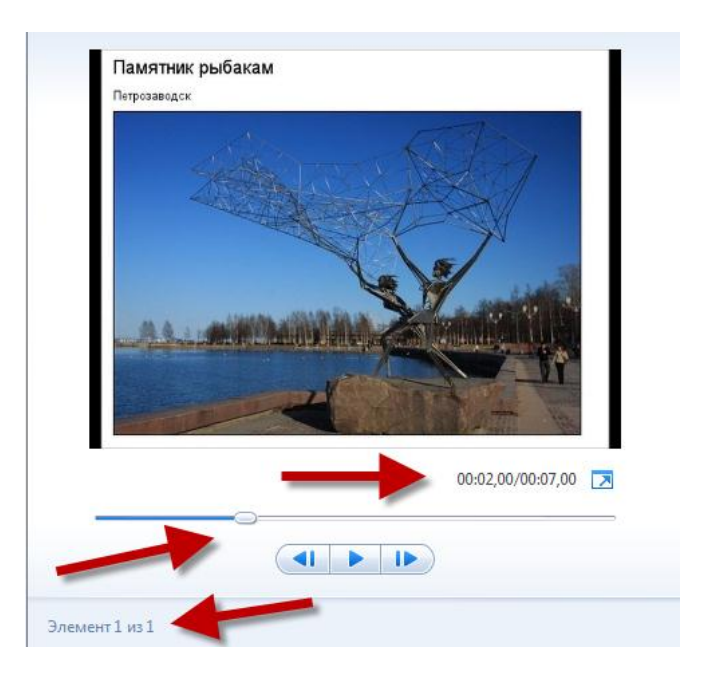

Справа под экраном цифры обозначают время, в которое появляется данный кадр в фильме, по отношению ко времени самого фильма. А квадратик Повышение профессиональной ИКТ-компетентности современного учителя Microsoft Partners in Learning Сеть творческих учителей

со стрелочкой позволяет просмотреть фильм в полноэкранном формате. Очень удобно!

Ниже на шкале «бегунок» демонстрирует прохождение фильма.

Назначение кнопок, расположенных ещё ниже, интуитивно понятно.

В самом низу слева надпись и цифры говорят о порядковом номере фрагмента и количестве фрагментов в фильме.

**Третий и четвёртый блоки** – шкала с фрагментами фильма и управление фрагментами.

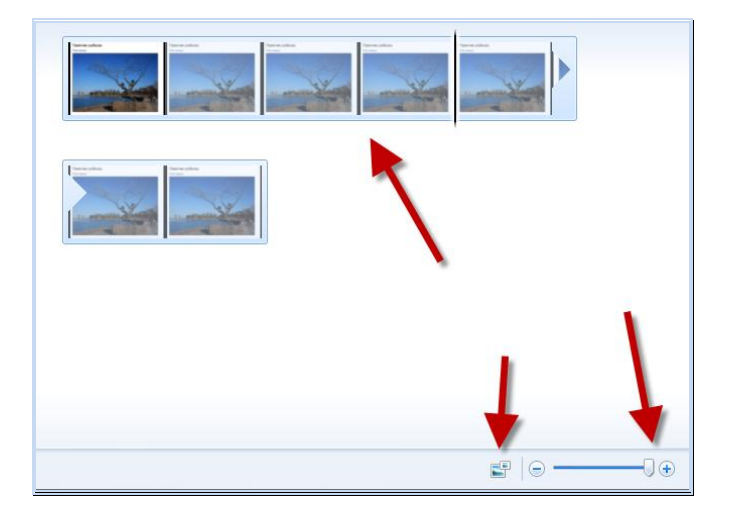

По умолчанию каждый фрагмент длится 7 секунд (время можно менять), поэтому на рисунке видим семь кадров. Но если фильм большой, то такое подробное изображение не всегда бывает удобным, поэтому внизу расположен «бегунок» (1), который позволяет отражать не все кадры фрагмента, а слева от него – окошко с раскрывающемся меню (2), которое показывает, какой размер эскизов мы можем выбрать для работы.

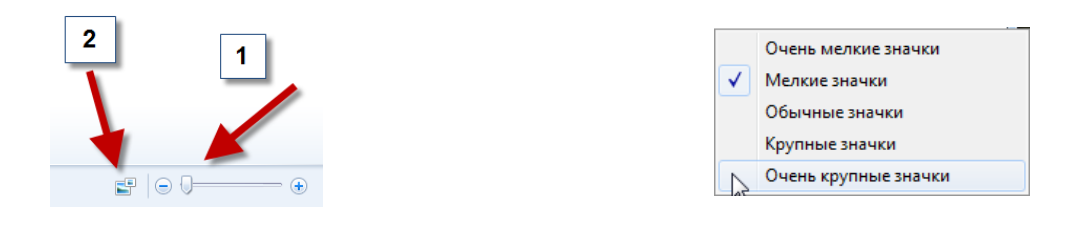

Итак приступим?

Порядок работы может меняться, но мы советуем сначала загрузить все подготовленные изображения. По мере работы с ними мы и познакомимся с **вкладками**.

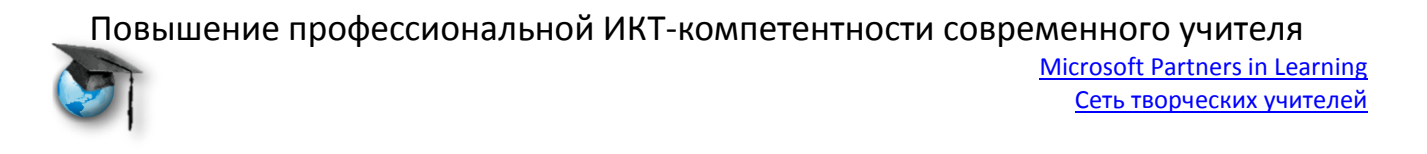

Давайте познакомимся с панелью управления вкладки **Главная**.

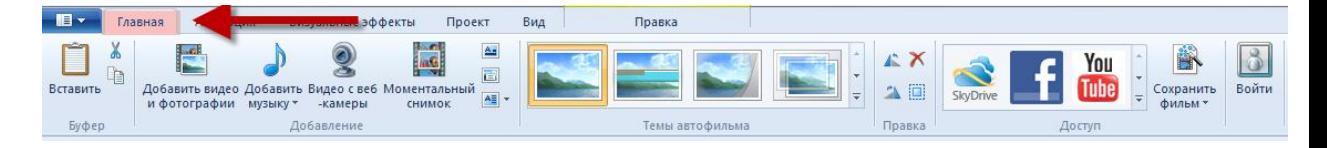

Эта панель открывается по умолчанию. Все пиктограммы интуитивно понятны и сложностей вызывать не должны. Кроме того, нам в помощь есть всплывающие подсказки.

Левый блок **Буфер**. Все пиктограммы знакомые.

Следующий блок – **Добавление**. Помимо добавления изображений и музыки мы можем сразу записать видео с помощью веб-камеры (1); сделать снимок того кадра, который в данный момент выделен и виден на экране (2), что может пригодиться, например, для «обложки» файла фильма. Кроме того, слева вертикально расположены три кнопки (3) добавления а) названия фильма; б) текста на кадрах; в) титров в конце фильма.

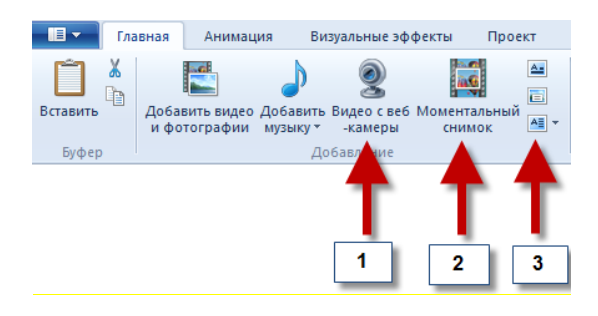

Чуть подробнее остановимся на добавлении видео с веб-камеры. Для этого надо нажать на кнопку. Открывается новая панель:

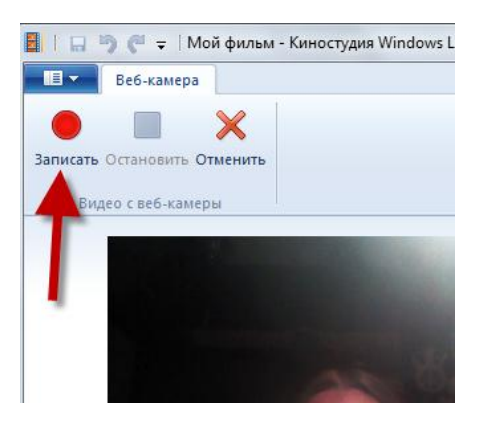

Повышение профессиональной ИКТ-компетентности современного учителя Microsoft Partners in Learning

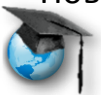

Достаточно нажать на красный круг, сделать запись, остановить, нажав на квадрат. Нам сразу предложат сохранить файл в удобной нам папке, а сам фрагмент автоматически добавится на шкале.

Следующий блок – **Темы.** 

В выпадающем меню можно подобрать способ смены и отображения кадров и надписей.

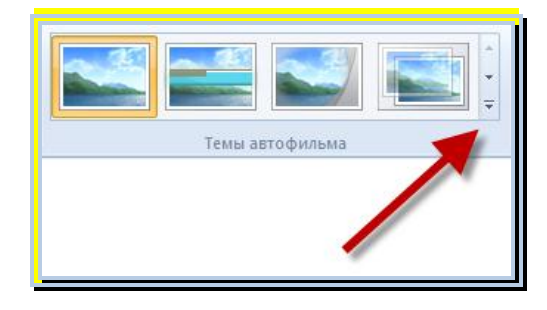

Далее идет блок коррекции. Можно развернуть изображения, удалить лишние и выделить все кадры сразу.

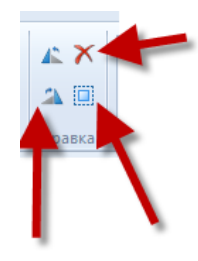

И, наконец, два последних блока.

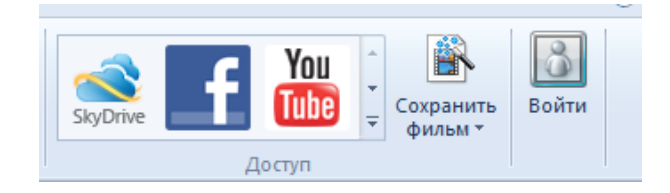

Здесь тоже все понятно. Можно сразу загрузить созданный фильм в одну или несколько социальных сетей, чтобы осчастливить друзей и знакомых. Последняя пиктограмма предлагает нам войти в Windows Live.

Итак: мы добавили все нужные изображения, подобрали удобный нам размер эскизов на временной шкале и, обычно, сократили количество отображаемых кадров каждого фрагмента до минимума (внизу справа окошко и «бегунок». Помним, да?)

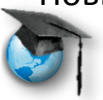

Microsoft Partners in Learning Сеть творческих учителей

Теперь надо разместить все фрагменты в нужном нам порядке. Делается это просто: при нажатой ЛКМ перетаскиваем фрагмент на нужное место (также будем поступать с текстом и аудиосопровождением).

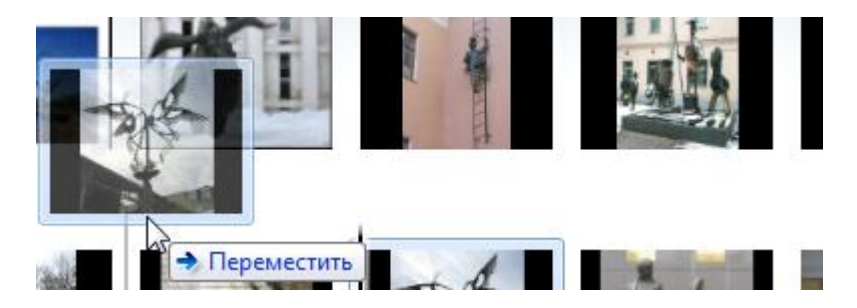

**Обработка добавленных изображений**

Теперь можно заняться украшательством.

Для этого есть две вкладки:

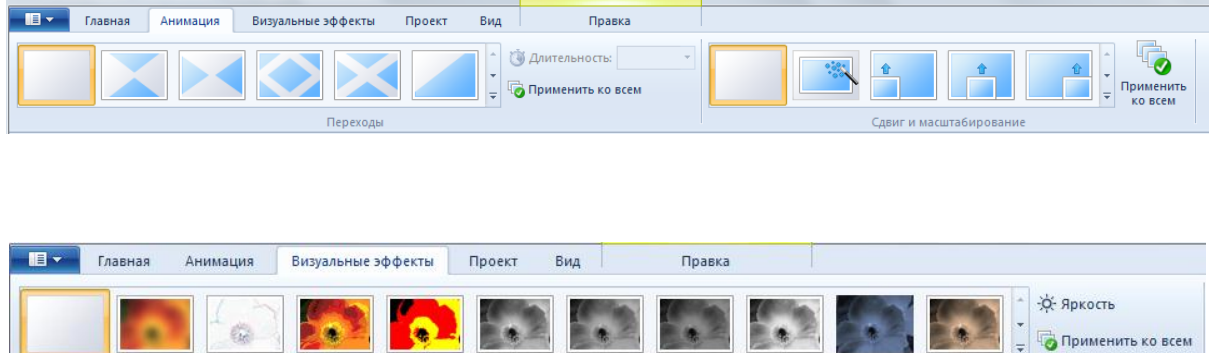

Эффекты

 $\mathcal{L}$ 

Разобраться с ними предлагаем самостоятельно. Хотим только обратить внимание на кнопки, расположенные справа у каждой панели «Применить ко всем».

Отдельно остановимся на **работе с видео**.

Для этого есть отдельная вкладка **Правка** (**Средства для работы с видео**).

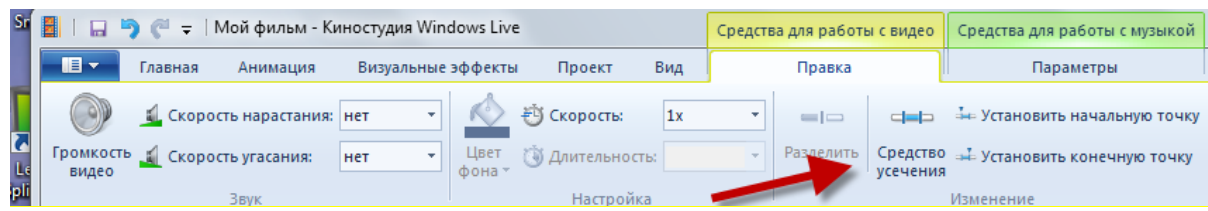

Повышение профессиональной ИКТ-компетентности современного учителя Microsoft Partners in Learning Сеть творческих учителей

Помимо настройки громкости, скорости нарастания и угасания звука, здесь можно задать границы фрагмента. Для этого есть кнопка **Средство усечения**.

Нажав на неё, попадаем в дополнительную вкладку:

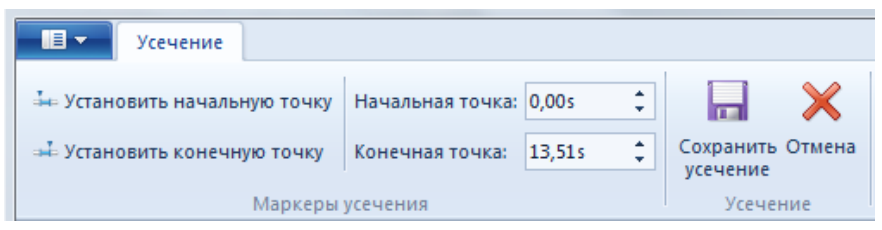

… в которой можно регулировать границы фрагмента.

### **Добавление текста и комментариев**

Переходим к тексту.

Название фильма и титры, конечно, можно добавлять в самом конце, но лучше всё же делать это до добавления аудиосопровождения.

Переходим снова на вкладку **Главная** и нажимаем на кнопку «Добавление названия» (Блок **Добавление** справа вверху). Всплывающая подсказка напоминает, что кадр будет добавлен ПЕРЕД выделенным фрагментом, поэтому курсор надо поставить на первый кадр на временной шкале.

Автоматически переходим на вкладку **Форматирование**.

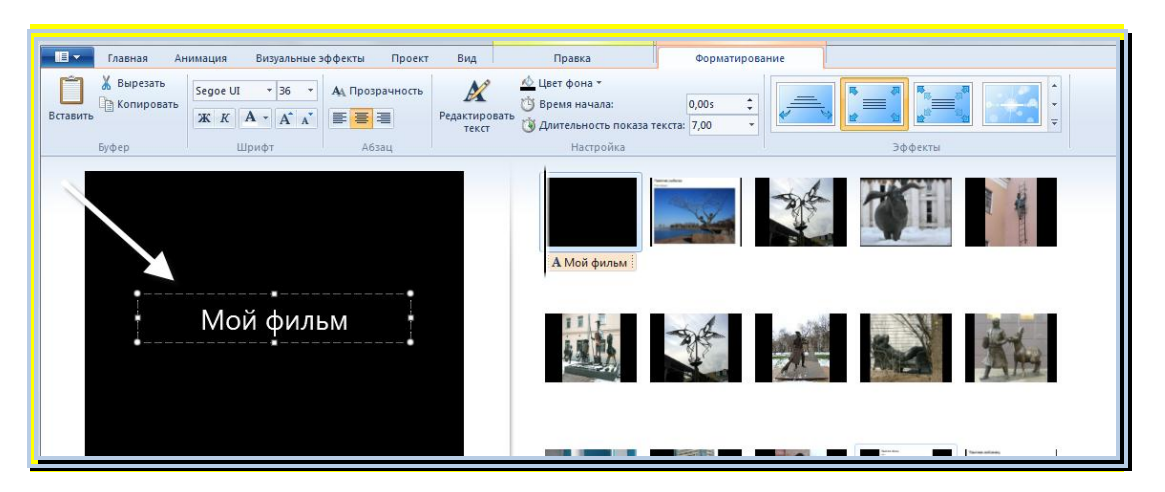

Здесь в текстовом поле мы пишем название. Подбираем шрифт, цвет фона и способ появления текста.

Вернувшись на вкладку **Главная**, активируем кнопку комментариев для кадров.

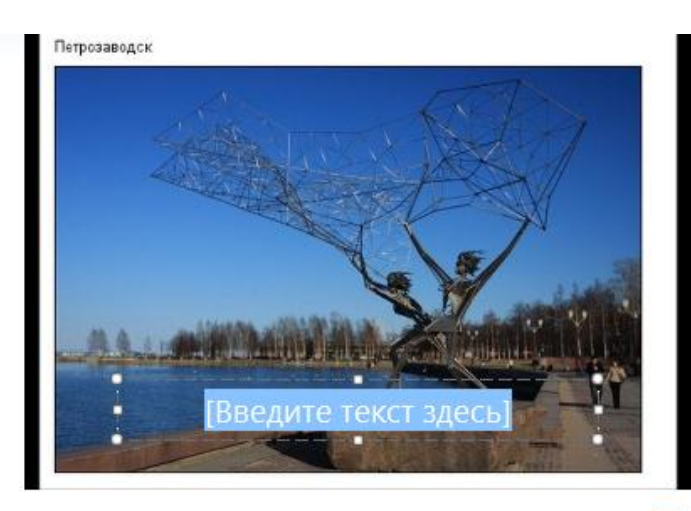

00:07,00/02:48,00

Microsoft Partners in Learning Сеть творческих учителей

Возможности для форматирования текста здесь ничем не отличаются от тех, что предлагают для названия, за исключением того, что мы не можем выбрать цвет фона, а жаль, так как иногда это очень бы пригодилось! (Надо только помнить, что подложки у текста не будет, поэтому часто не получается подобрать соответствующий цвет для того, чтобы надпись хорошо читалась на пёстром фоне.)

На временной шкале кадров появится полоска под фрагментами, показывающая положение надписи по отношению к кадрам. Текст по умолчанию появляется в начале фрагмента. Если вы хотите, чтобы надпись появилась с задержкой, то, помимо редактирования на панели Форматирования (**Время начала** и **Длительность показа текста**), можно переместить текст вручную, выделив полоску текста и сдвигая её при нажатой ЛКМ (также, как мы делали с кадрами изображений).

Переходим снова на **Главную** и активируем кнопку **Титры**.

Кадр добавляется после того фрагмента, где стоит курсор. Нам надо только выбрать варианты оформления.

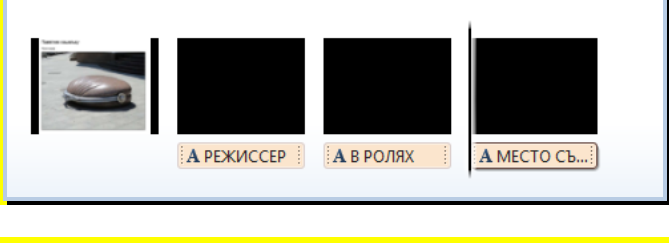

**Добавление музыкального оформления**

Возвращаемся на вкладку **Главная**. Нажимаем на кнопку **Добавить му**зыку и выбираем на своем компьютере файл аудиосопровождения.

Microsoft Partners in Learning Сеть творческих учителей

Изображение аудиофайла появится над кадрами на шкале. Надо только помнить, что он будет установлен в том кадре, где в этот момент находится курсор. Если Вы ошиблись, то исправить легко, выделив и перетащив полоску аудиофайла, при нажатой ЛКМ также, как мы делали с кадрами изображений и текстом.

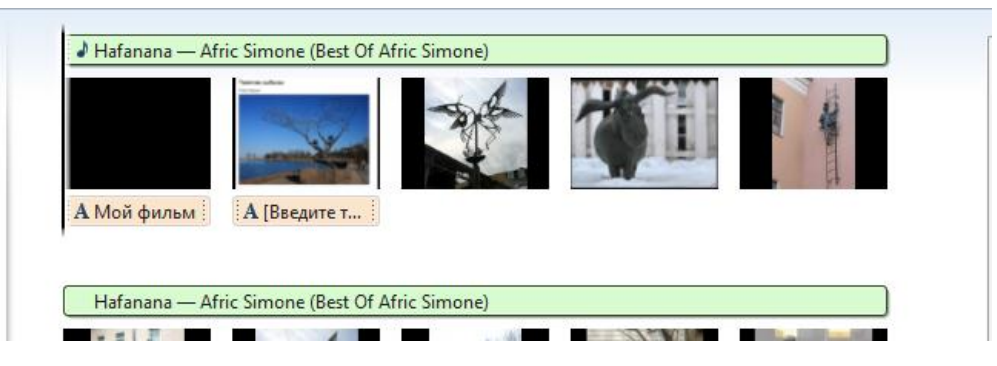

Переходим на вкладку **Параметры** (**Средства для работы с музыкой** вверху основной панели справа).

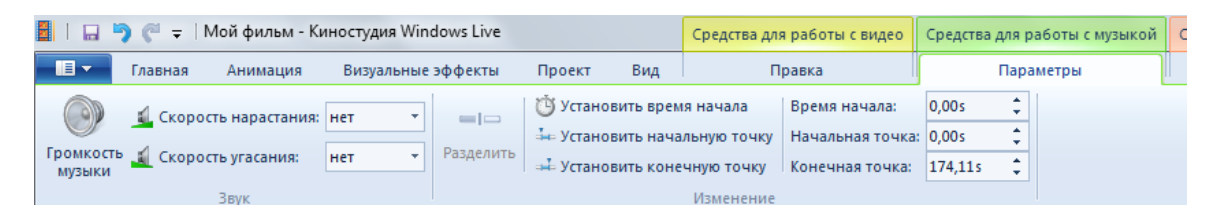

Здесь можно не только добавить эффекты нарастания и угасания музыки, но и задать время начала и остановки (т.е. закончить музыкальный фрагмент до его окончания).

Кроме того, поставив курсор в нужное место и нажав на кнопку **Разделить**, можно разбивать аудиофрагмент на части, перемещать и удалять их, что дает возможность более гибкого использования.

### **Окончательная отладка.**

Ну вот, основная часть сделана. Теперь надо синхронизировать кадры и музыку. Сначала проанализируем информацию с временной шкалы. Посмотрим, хватает ли нам аудиофайла и не слишком ли он велик. Если чтото не устраивает, то у нас есть два пути:

1. если разница в длине аудиофайла и кадров изображения не очень большая, можно воспользоваться кнопкой на панели **Проект**;

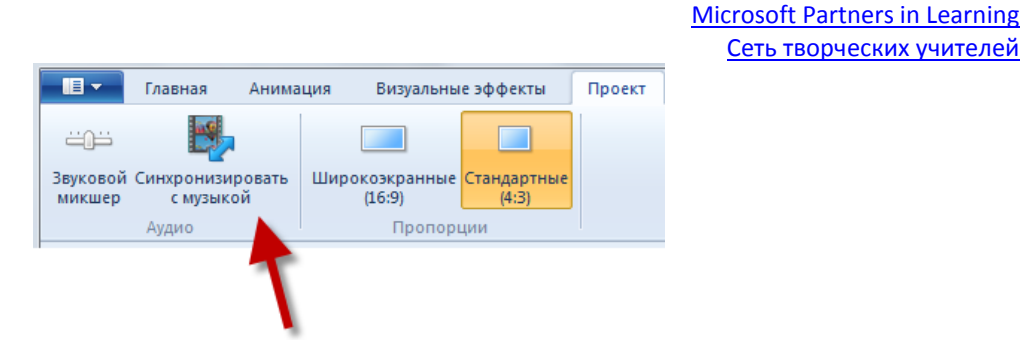

2. если разница большая, то начинаем вручную редактировать длительность кадров на панели **Правка**, выделяя отдельные кадры или все вместе.

Сеть творческих учителей

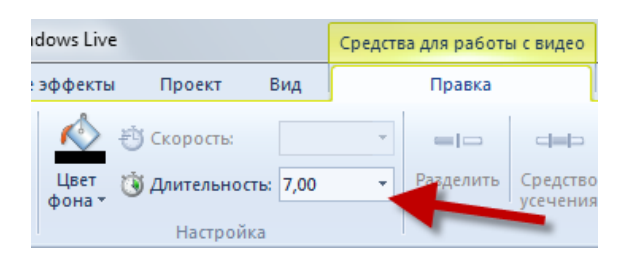

#### **Просмотр полученных кадров**

В процессе работы и по окончании можно просматривать полученный результат не только нажимая кнопки под экраном слева, но и с помощью кнопки на отдельной вкладке **Вид**, кнопки которой дублируют кнопки на Рабочем столе.

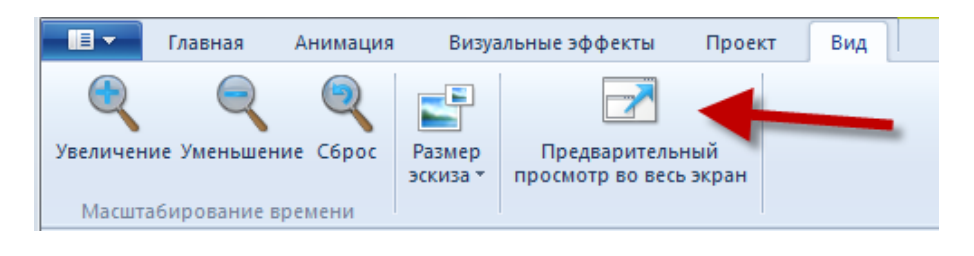

**Сохранение результатов работы**

Ну и последняя кнопка вкладки **Главная** – **Сохранить фильм**.

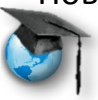

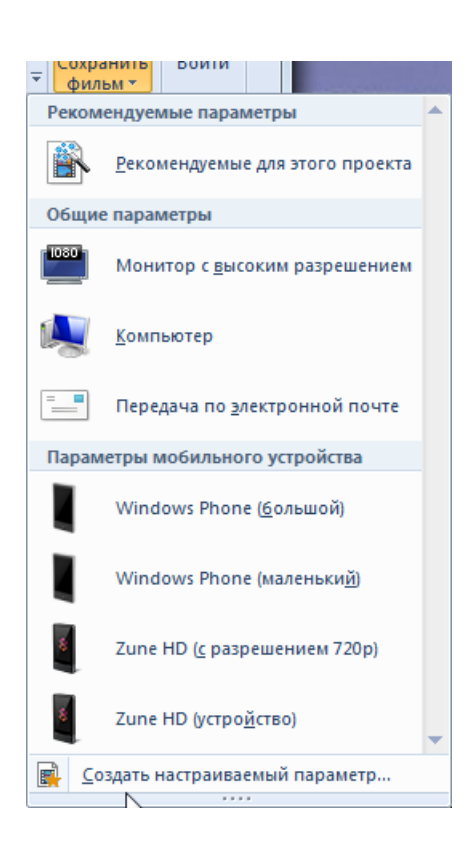

Microsoft Partners in Learning Сеть творческих учителей

Нас спрашивают, что мы хотим сделать с проектом.

Затем надо принять место расположения будущего фильма или выбрать своё.

Вот такая интересная, но простая в освоении программа.

### **Практическое применение**

Как ее можно использовать?

Конечно, создавать отчеты о школьных мероприятиях: поездках, экскурсиях, вечерах, спектакля.

А еще можно сделать пособия по предмету, можно предложить ученикам устроить конкурс проектов «Мой город», «Моя семья», можно сделать необычные задания по химии или математике с формулами, по истории – с датами. …или предложить ребятам сделать доклад-презентацию по предмету… Кто больше?

Фотографии для лекции взяты со страницы «Самые странные памятники России» сайта<http://ibigdan.livejournal.com/10512831.html>

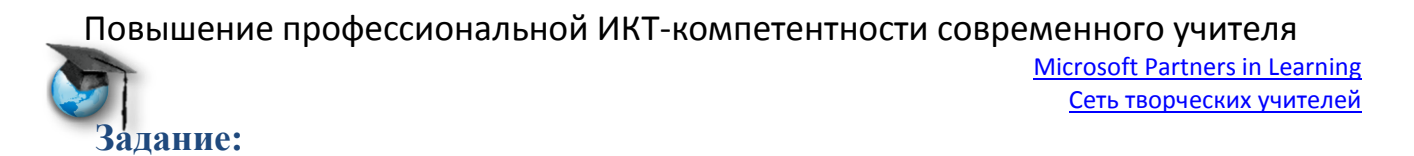

Создать методическое пособие по предмету (инструкцию, лекцию, объяснение правила или закона, демонстрацию опыта и т.д.), которую не стыдно было бы разместить на СТУ в предметном сообществе.

Создать в **Sky Drive** папку **Киностудия Windows Live**, поместить ресурс в эту папку, ссылку разместить на **Pil** и отчитаться со ссылкой на Sky Drive и Pil в веточке форума, где размещена эта инструкция.

Удачи!!!

Попробуйте, вам понравится!

# **PS**

В качестве примера можно посмотреть [шуточное поздравление,](https://skydrive.live.com/redir?resid=D1BDC7D8A385B5C0!140&authkey=!ABlc_URqiWPhDYY) подготовленной для учителей школы к весенним каникулам.

## **С уважением,**

Ведущие мастер-класса

- 1. [Белых Мария Дмитриевна,](http://www.it-n.ru/profil.aspx?cat_no=692&d_no=78124) учитель английского языка, ГБОУ СОШ №279 им.А.Т.Твардовского СВАО г. Москвы
- 2. [Колодина Елена Юрьевна,](http://www.it-n.ru/profil.aspx?cat_no=692&d_no=26250) заместитель директора по социальной работе, учитель русского языка и литературы, МБОУ СОШ №37, г. Ульяновск
- 3. [Прибылова Анна Николаевна,](http://www.it-n.ru/profil.aspx?cat_no=692&d_no=124628) учитель физики, МБОУ СОШ №37, г. Ульяновск
- 4. [Расторгуева Лидия Николаевна,](http://www.it-n.ru/profil.aspx?cat_no=692&d_no=9220) учитель информатики МОУ СОШ №21, г. Шарья, Костромская область
- 5. [Сергеева Альбина Петровна,](http://www.it-n.ru/profil.aspx?cat_no=692&d_no=180325) учитель русского языка и литературы, МБОУ СОШ №37, г. Ульяновск
- 6. [Ямкина Елена Владимировна,](http://www.it-n.ru/profil.aspx?cat_no=692&d_no=6823) учитель информатики и ИКТ, МБОУ СОШ №37, г. Ульяновск Консультант: [Коваленко Ирина Анатольевна](http://www.it-n.ru/profil.aspx?cat_no=692&d_no=281909)